**閲覧権限付与ガイド**

# 部課長やマネージャーなど特定の人に、指定したグループのオーバービュー、スコアや比較が閲覧できるよう権限を 付与することを指します。

 閲覧権限を付与したいグループを対象者に追加 し、ログイン情報を送付してください。 ※詳しい操作方法は右ページよりご確認くださ い。

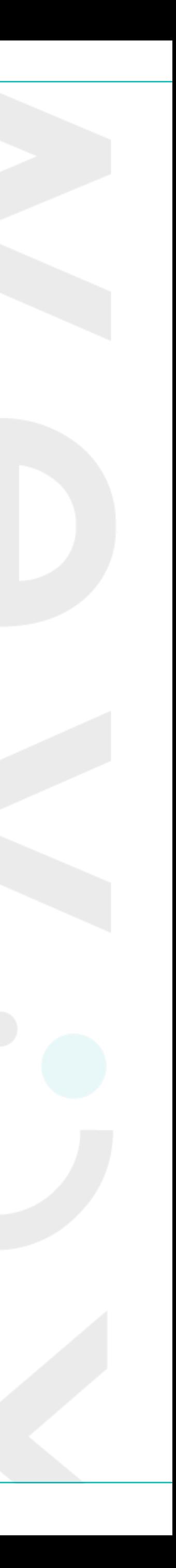

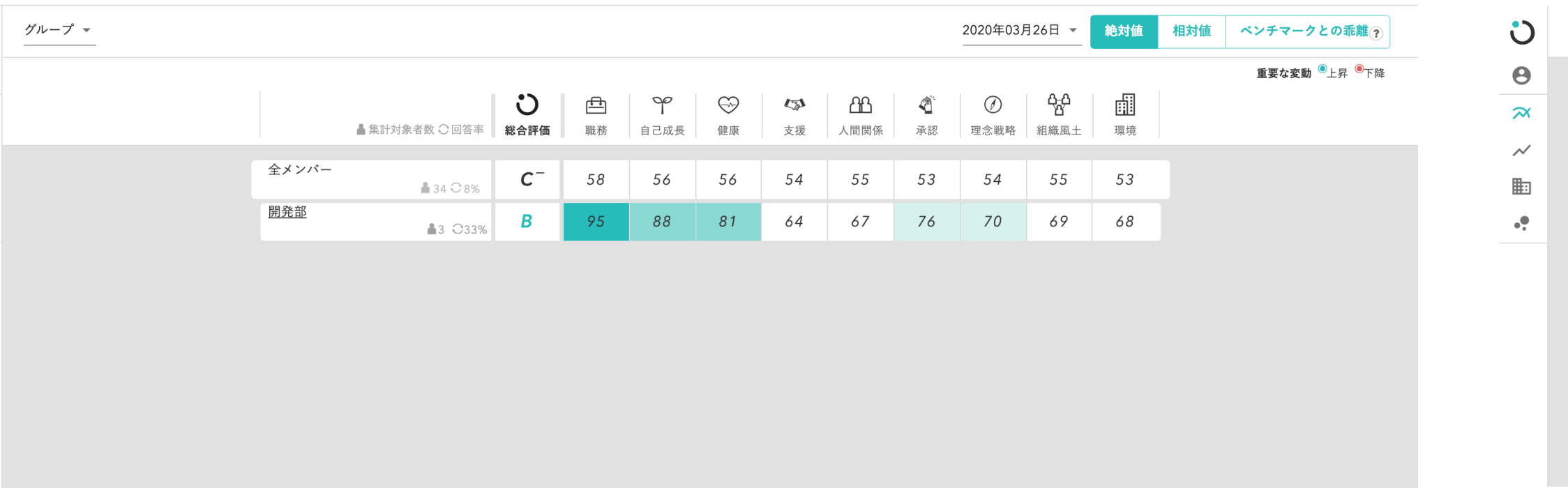

## **閲覧権限を付与するとは**

(例. 開発部のマネージャーに開発部の閲覧権限を付与する場合)

# **閲覧権限を付与する3steps**

**Step.1 対象者を決める** 

**結果を見て確認してもらいたい**メンバーに 付与しましょう。

多くの企業では**、管理職の皆様**に権限を付 与しています。

閲覧権限を付与する前に、対象者へ**付与する背 景・理由を伝えましょう**。 **周知用資料**もありますので、是非ご活用くださ い。 (マネージャー向け周知資料)

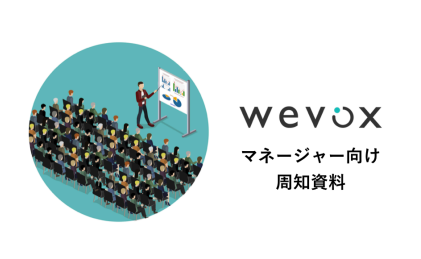

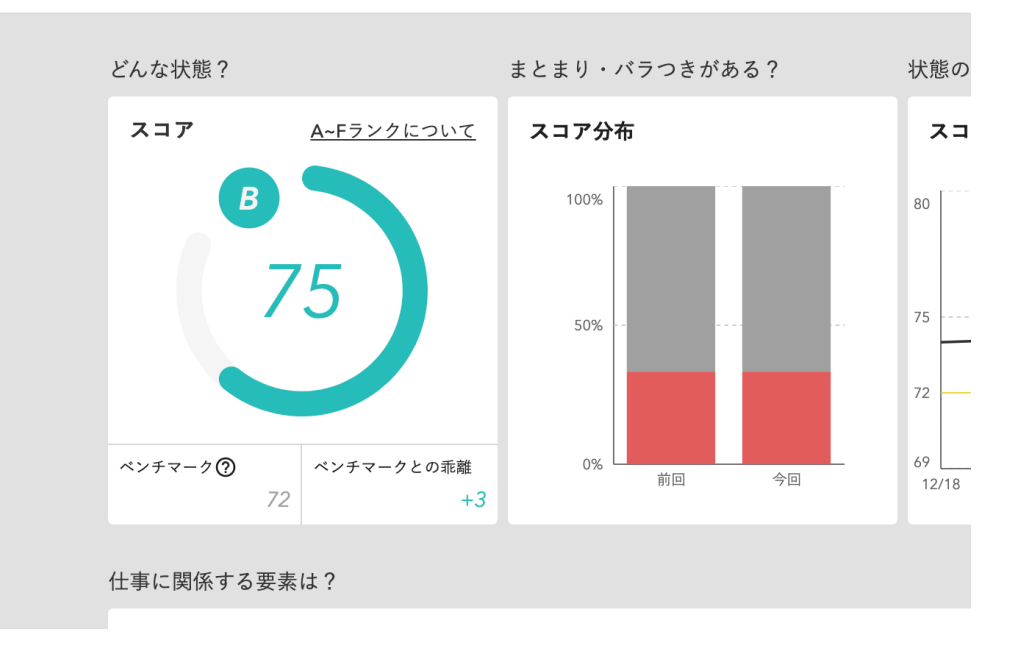

### 開発部 2分析対象を選択 顧客の期待を超えるプロダクトを作ることができるチーム \*

# *Step.1 Step.2* **対象者へ周知する** *Step.3* **権限を付与する**

一括で更新する方法が2つ、個別で設定する方法が2つございます。各社様 ここでは個別設定の具体的な方法の2パターンについて、解説いたします。

# メンバーごとに設定す

## **操作方法**

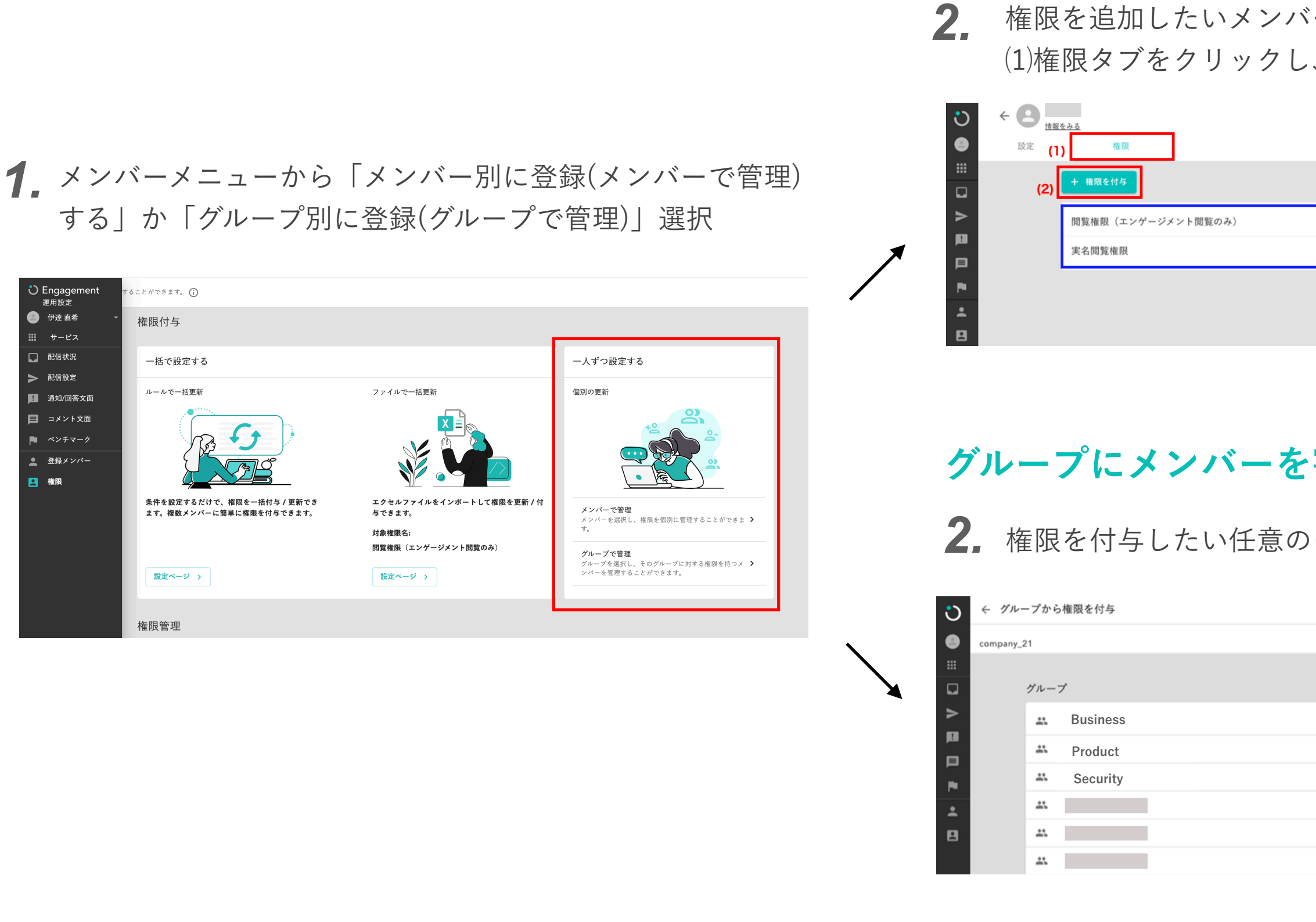

**\_\_\_<具体的な方法は以下でも解説しております>** 

■ 【個別設定】データ閲覧権限を個別に付与する/Wevox Engagement

■ 【一括設定(1)】データ閲覧権限の一括更新機能を使う /Wevox Engagement

■ 【一括設定(2)】閲覧権限の一括更新機能(インポートで更新)を使う

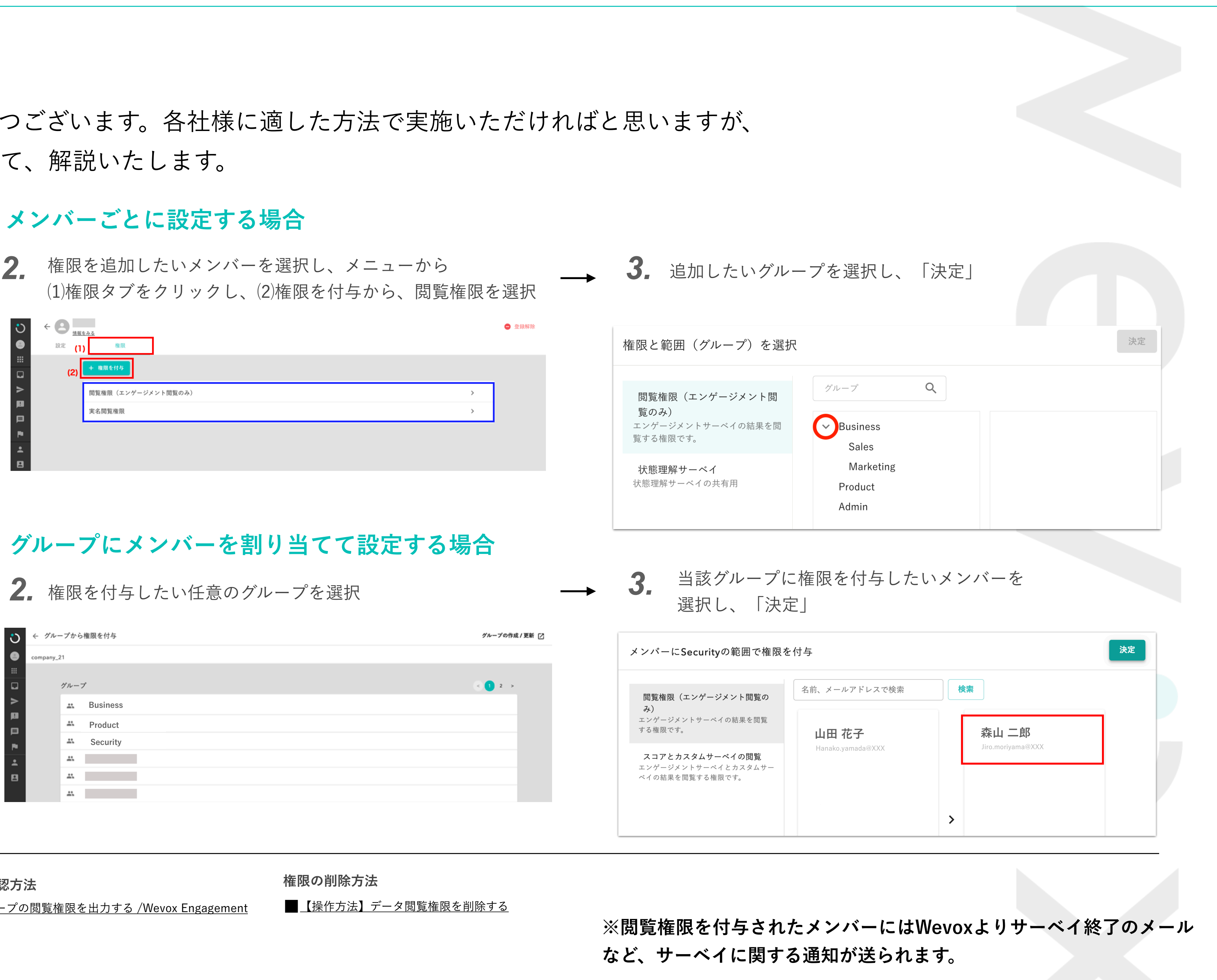

**権限の付与方法 権限の設定状況確認方法 権限の削除方法**

■ 【操作方法】グループの閲覧権限を出力する /Wevox Engagemer

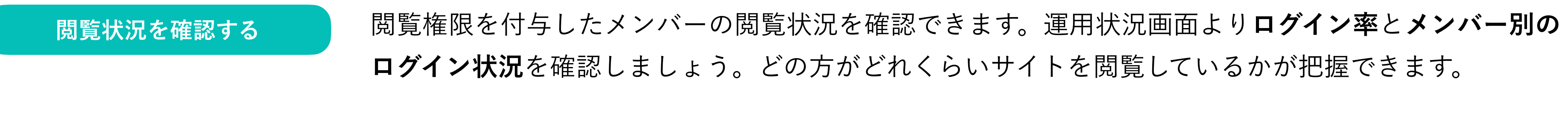

**ログイン状況**を確認しましょう。どの方がどれくらいサイトを閲覧しているかが把握できます。

*1.* サービス画面の、**「運用状況」**をクリック。回答率に合わせて、閲覧権限者のロ グイン率が参照できます。「メンバー別ログイン状況」をクリックいただくこと で、個別で状況確認が可能です。

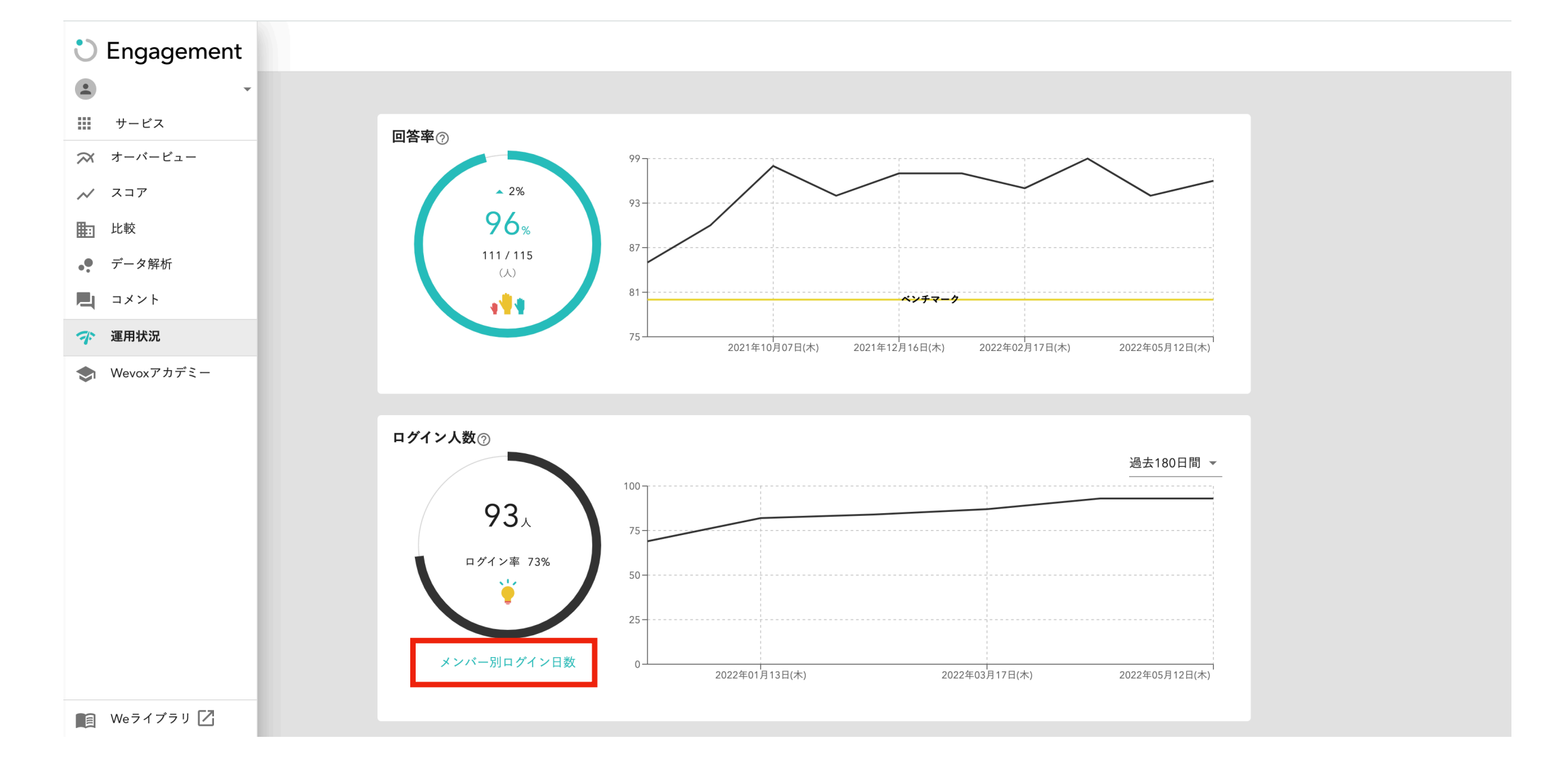

組織のエンゲージメントを上げるためには、 **【結果を見て、適切な改善施策に取り組むこと】** が大切です。

*2.* 個別のログイン日数を確認できます。また、期間の指定や結果の「エクスポー ト」も可能です。

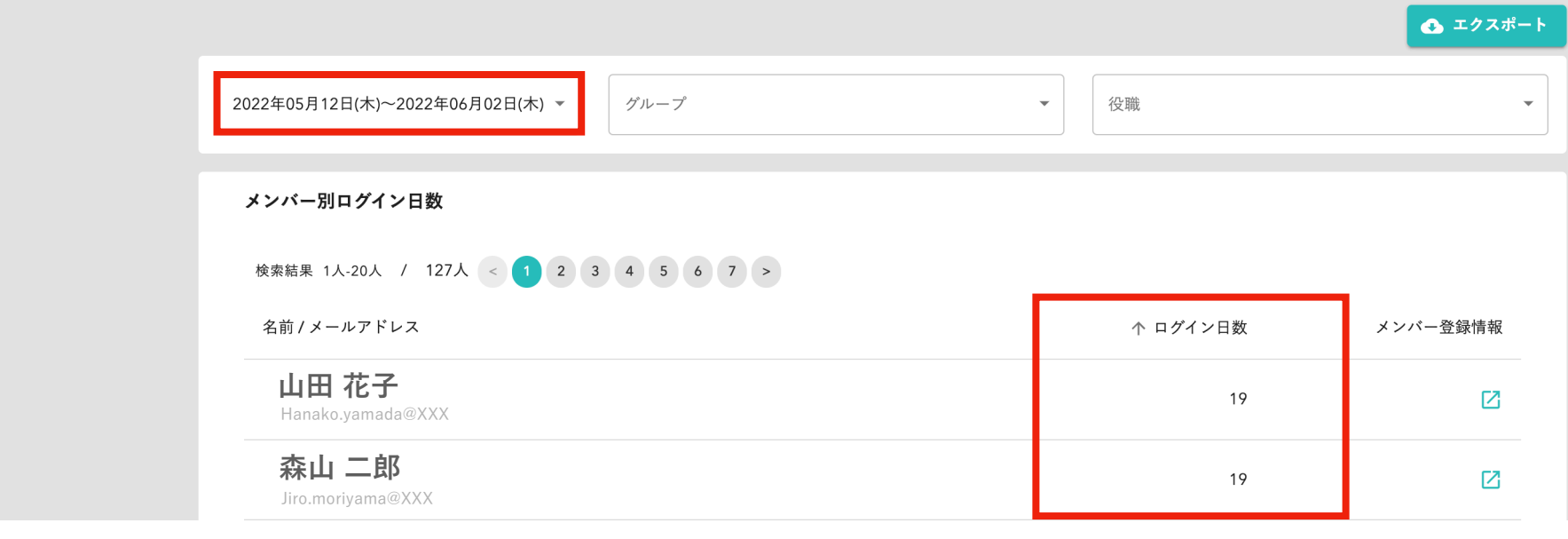

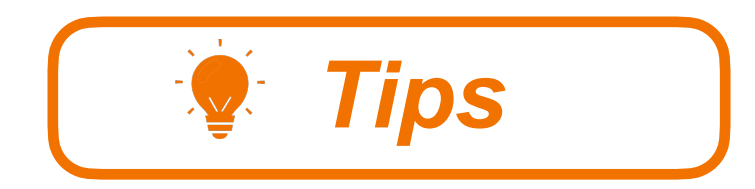

結果の閲覧状況を確認し、閲覧権限付与対象者 に適宜声かけを実施してきましょう!

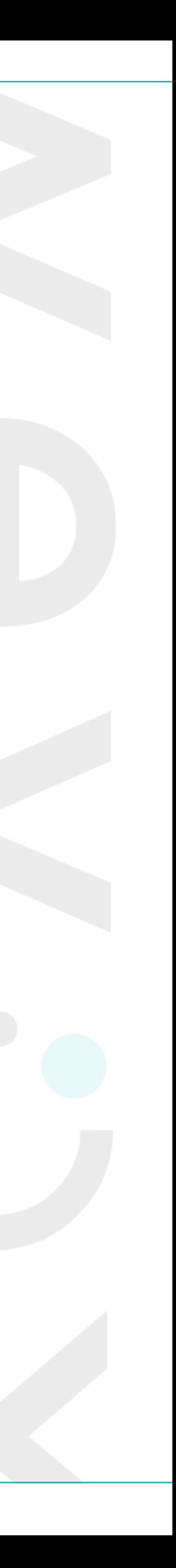

**閲覧権限者の活用度とグループ結果の変動**

閲覧権限付与者が結果を見ているグループの方が見ていないグループに 比べスコアに対して**ポジティブに影響**することが分かっています。

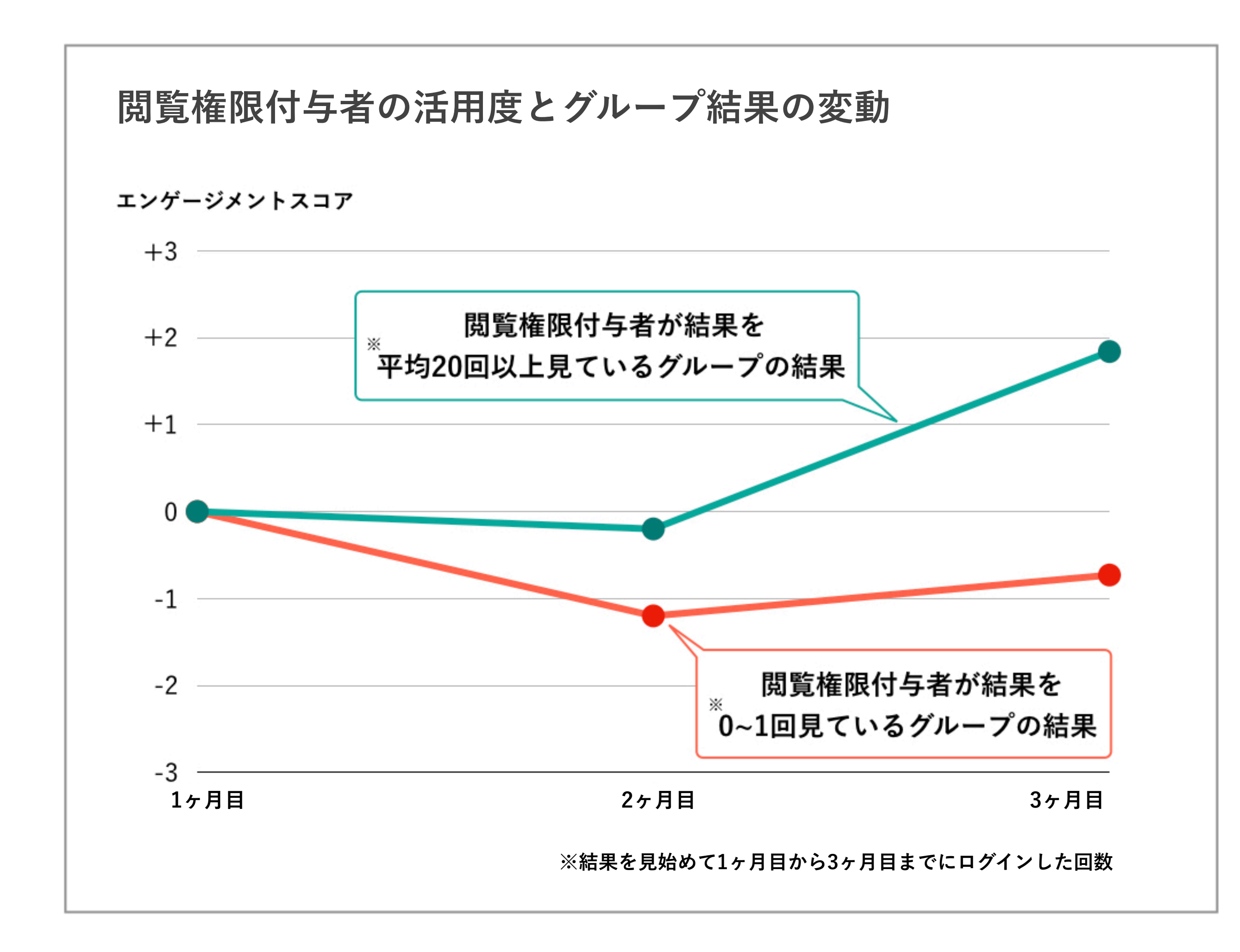

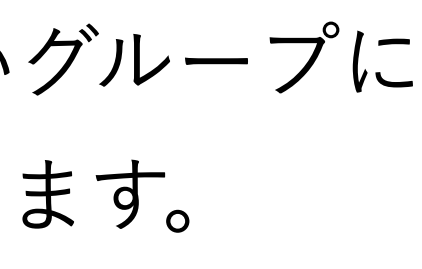

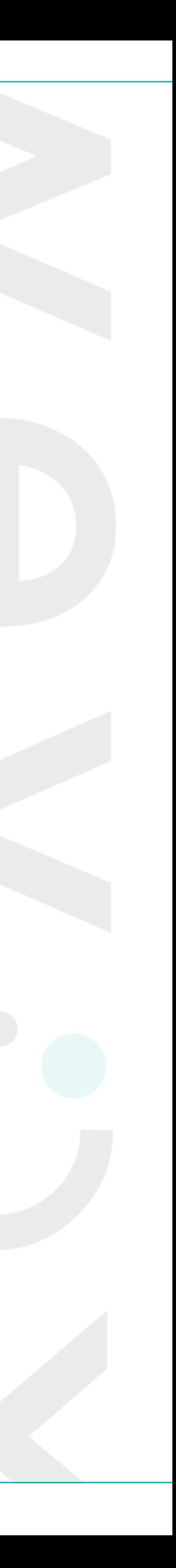